*Product Lines* **Changeler Obsession II File Server** 

*Description* ETCFTPBootp Service, version 2.1.1

# *Purpose*

This document explains how to install the ETCFTPBootp Service on a Windows**®** NT computer to allow it to act as a file server for networked Obsession**®** II lighting control systems. If you need additional upgrade information or have any problems with the procedures that follow, please contact ETC Technical Services at the office nearest you. A list of ETC offices is given at the end of this document.

# *Contents of Release Package*

• ETCFTPBootp Service diskette

# *Compatibility*

- 1. Obsession II lighting control systems version 5.02 and later
- 2. ETCNet2 Ethernet networks.
- 3. Windows NT 4.0, Service Pack 5 or later with a Network Interface Card.

# *Overview*

The ETCNet2 Ethernet protocol has a proprietary FTP server and proprietary Bootp server. These two servers cannot be run on the same machine concurrently due to NET2 protocol limitations. The **ETCFTPBootp Service** is a wrapper that combines these modules in one executable and allows the user run and control them as two different services. ETCFTPBootp.exe is the name of the executable that contains these two services.

# *Installation procedure*

### *Installing the ETCFTPBootp Service*

If you have a previous version of **ETCFTPBootp Service** installed on your machine, the install program must remove the older version before it can install the new version. Before the install program can remove the older version, you must remove the reference to the older version from NT Services. If you have not installed the **ETCFTPBootp Service** before, skip to the **To install ETCFTPBootp Service** section.

#### *Uninstall the ETCFTPBootp Service*

On the NT computer:

- 1. Open a DOS command shell
- 2. Change your current directory to the ETCFTPBootp directory (e.g. "C:\ETC\ETCFTPBootp Service")
- 3. At the command line, type: **ETCFTPBootp -remove:all**

#### *To uninstall ETCFTPBootp Application(from Windows NT):*

- 1. Insert the diskette labeled **ETCFTPBootp Service** into the floppy drive on your Windows NT computer.
- 2. On your desktop, double-click **My Computer**.
- 3. Double-click **3-1/2 Floppy (A:)**
- 4. Double-click on **etcftpbootpsetup.exe**. (This will launch the WinZip self-extractor dialog. The **Unzip to Folder** window will default to **c:\etc\_setup**)
- 5. Double-click **Unzip**. This unzips the setup file to c:/etc\_setup. When it is done extracting the file, click **Close** to close the dialog box and click **Back** to return to My Computer.
- 6. On your **Desktop**, double click **My Computer**, then double-click **C:**.
- 7. Double-click **etc\_setup**.
- 8. Double-click **Setup.exe** and follow the instructions on your screen. When the dialogue box **Do you want to remove the selected application and all of its components?** appears, click **OK** then click **Finish**.

## *To Install the ETCFTPBootp Service*

Use the following procedure if you have not installed the ETCFTPBootp Service before.

- 1. Insert the diskette labeled **ETCFTPBootp Service** into the floppy drive on your Windows NT computer.
- 2. On your desktop, double-click **My Computer**.
- 3. Double-click **3-1/2 Floppy (A:)**
- 4. Double-click on **etcftpbootpsetup.exe**. (This will launch the WinZip self-extractor dialog. The **Unzip to Folder** window will default to **c:\etc\_setup**)
- 5. Double-click **Unzip**. This unzips the setup file to c:/etc\_setup. When it is done extracting the file, click **Close** to close the dialog box and click **Back** to return to My Computer.
- 6. On your **Desktop**, double click **My Computer**, then double-click **C:**.
- 7. Double-click **etc\_setup**.

8. Double-click **Setup.exe** and follow the instructions on your screen.

**Note**: The default directory for installing the service is **C:\etc\EtcFTPBootp Service**.

#### *Changing the Bootp.cfg file settings*

There is one file installed with the ETCFTPBootp service that requires configuration. The **bootp.cfg** file must be set to match the network settings of the computer it's installed on. To edit the **bootp.cfg** file settings:

- 1. In windows, browse to the **ETCFTPBootp** folder (default path is **C:\WINNT**).
- 2. Double-click on the **bootp.cfg** file (if it does not automatically open with **Notepad**, select **Notepad** in the **Open With** dialogue box.
- 3. Edit the **bootp.cfg** file so that the **Gateway** and **Subnet Mask** match the network settings of your file server.

## *Network Settings*

To use your Windows**®** NT computer as a networked file server you must set the IP address for that machine. ETC recommends that the computer you use as a file server is dedicated to that network so that changes to network settings are kept to a minimum.

**Note**: If the computer you wish to use as a file server is currently being used on a non-ETCNet2 network please consult your Network Administrator before changing the IP, SubnetMask or Gateway address.

To use your personal computer on an ETCNet2 network that does not use a network router (i.e. hub/ concentrator only), ETC recommends the following default settings:

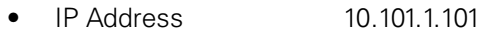

- Subnet Mask 255.255.0.0
- Gateway 10.101.1.101

**Note**: If you have a network that does include a network router, you must set the Gateway address to that router.

Each computer on an ETCNet2 network must have it's own IP address which must be different from any other computer on the same ETCNet2 network. Select from the following default range of IP addresses for an additional personal computer running other ETC applications:

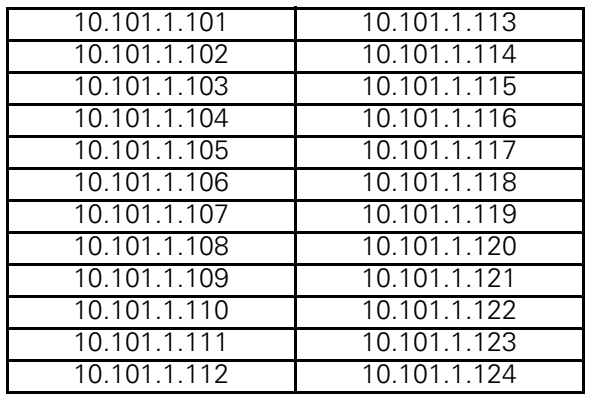

## *Testing Bootp server standalone operation*

To verify that your configuration settings are correct you can test the bootp server on its own.

- 1. On the file server, open a **DOS Command** shell.
- 2. Change your current directory to the **ETCFTPBootp** directory.
- 3. Type the following at the command line: **ETCFTPBootp -console:bootp**

The bootp server will either respond with error messages, or it will display the operation status messages. If it displays an error message, check the settings in your **bootp.cfg** file. If it runs successfully you can stop the process by pressing the **Esc** key on your keyboard.

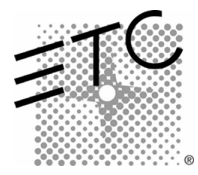

**Americas** Middleton, Wisconsin • USA • Tel: (+1) 608 831 4116 • Fax: (+1) 608 836 1736 • (+1) 800 775 4382 • service@etcconnect.com **Europe** London • England • Tel: +44 (0)20 8896 1000 • Fax: +44 (0)20 8896 2000 • service@etceurope.com **Asia** Hong Kong • Tel: (+852) 2799 1220 • Fax: (+852) 2799 9325 • service@etcasia.com **International** 3030 Laura Lane • Middleton, Wisconsin 53562 • Tel: (+1) 608 831 4116 • Fax: (+1) 608 836 1736 • www.etcconnect.com Copyright © 2002 Electronic Theatre Controls, Inc. All Rights Reserved. Product information and specifications subject to change • **4152M1030** • Rev A • Released 1/02